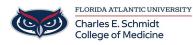

<u>Knowledgebase</u> > <u>Instructional Resources</u> > <u>Narrate a PowerPoint Presentation (Quicktime)</u>

## Narrate a PowerPoint Presentation (Quicktime)

Christine Clevenger - 2020-07-09 - Instructional Resources

\*\*\*Quicktime is recommended for PowerPoint presentation narrations that feature annotations or digital laser pointers.\*\*

## Office 365 - PowerPoint for Mac - creating a screen recording with audio

Since recording audio over slides in PowerPoint for Mac is not supported, this article details how to use QuickTime to do a screen recording of a PowerPoint presentation with audio recorded from the internal microphone.

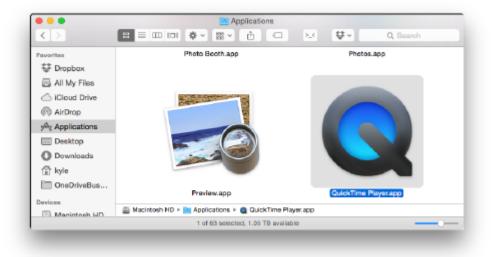

• Open QuickTime:

• Go to the file menu and select "New Screen Recording":

| New Movie Recording<br>New Audio Recording<br>New Screen Recording | て第N<br>へて第N<br>へて第N |
|--------------------------------------------------------------------|---------------------|
| Open File                                                          | жо                  |
| Open Location                                                      | жL                  |
| Open Recent                                                        | •                   |
| Close                                                              | жW                  |
| Save                                                               | жs                  |
| Duplicate                                                          | ΰжS                 |
| Rename                                                             |                     |
| Move To                                                            |                     |
| Export                                                             | •                   |
| Revert To                                                          | •                   |
| Share                                                              | •                   |

• The Screen Recording window will open:

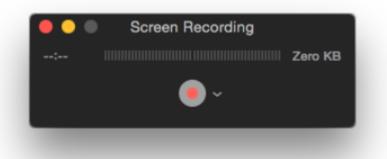

• Click the down arrow next to the record button and select the Microphone as the Internal Microphone:

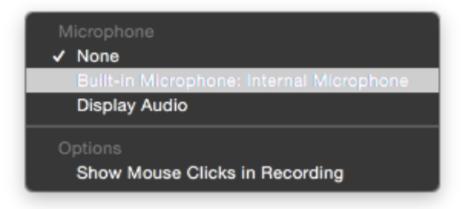

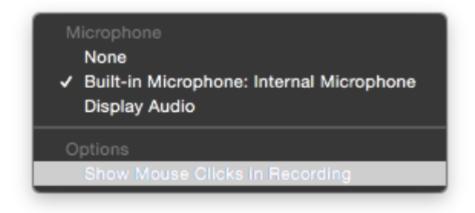

• Click the record button:

Click to record the full screen. Drag to record part of the screen. End recording by clicking the stop button in the menu bar.

- Once the recording starts, start the PowerPoint presentation and speak as needed during the recording.
  Once the recording is completed, click the stop button on the menu bar. A window with the recording
  - will come up. Go to File and click Save and save the file to your Desktop.

| Do you want to save the changes made to the<br>document "Untitled"?<br>Your changes will be lost if you don't save them. |              |        |                      |
|----------------------------------------------------------------------------------------------------|--------------|--------|----------------------|
| Export As:                                                                                                    | Untitled.mov |        | <ul> <li></li> </ul> |
| Tags:                                                                                                    |              |        |                      |
| Where:                                                                                                    | 🔲 Desktop    |        | 0                    |
| Don't Sa                                                                                                    | ave          | Cancel | Save                 |

- Tags
- <u>Narration</u>

## **Related Content**

• Save a PowerPoint as a Video